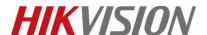

| Title:   | How to Record in TF Card with HIKVISION IPC | Version: | v1.0 | Date: | 11/29/2018 |
|----------|---------------------------------------------|----------|------|-------|------------|
| Product: | Cameras                                     |          |      | Page: | 1 of 3     |

## **Preparation**

TF Card

## How to Record in TF Card with HIKVISION IPC

#### 1. Install TF card

1) Before you install the TF card, please power off

#### 2. Format TF card

1) After you install the TF card and power on, please go to Configuration-Storage-Storage Management and format the TF card first.

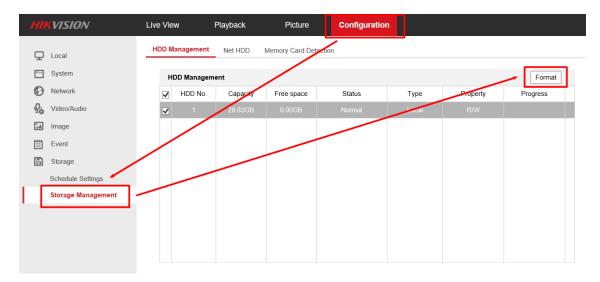

## 3. Set up the schedule

1) After formatting, you can see the status of the TF card is normal R/W, you can go to Record Schedule to set up the schedule.

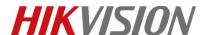

| Title:   | How to Record in TF Card with HIKVISION IPC | Version: | v1.0 | Date: | 11/29/2018 |
|----------|---------------------------------------------|----------|------|-------|------------|
| Product: | Cameras                                     |          |      | Page: | 2 of 3     |

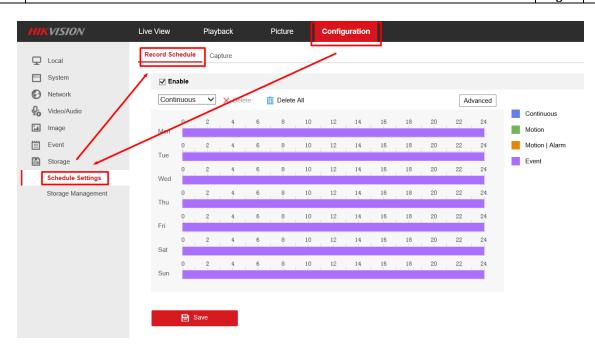

### 4. View Videos

1) Then you can go to Playback interface of the IPC, select the date and click Search. There will be a recording file in the time bar, click , then you can view videos.

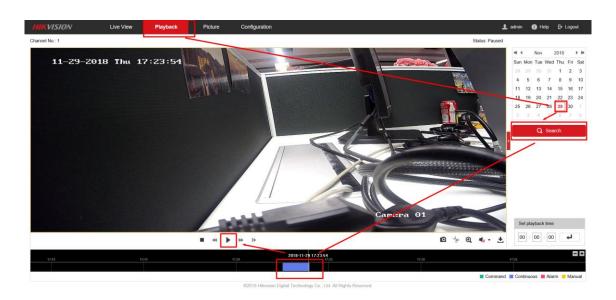

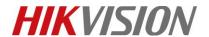

| Title:   | How to Record in TF Card with HIKVISION IPC | Version: | v1.0 | Date: | 11/29/2018 |
|----------|---------------------------------------------|----------|------|-------|------------|
| Product: | Cameras                                     |          |      | Page: | 3 of 3     |

# First Choice for Security Professionals HIKVISION Technical Support